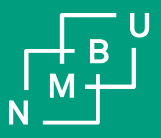

# Lønnslipper og sammenstillingsoppgaver

Brukerveiledning i UBW web

08.04.2021

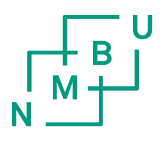

## Lønnslipp i Workspace i UBW web

- Logg på UBW web
- I nedtrekksmenyen under «Meg», finner man «Lønnslipp»
- Her kan man velge hvilken lønnsperiode man ønsker å se lønnslipp for, og beløp hittil i år

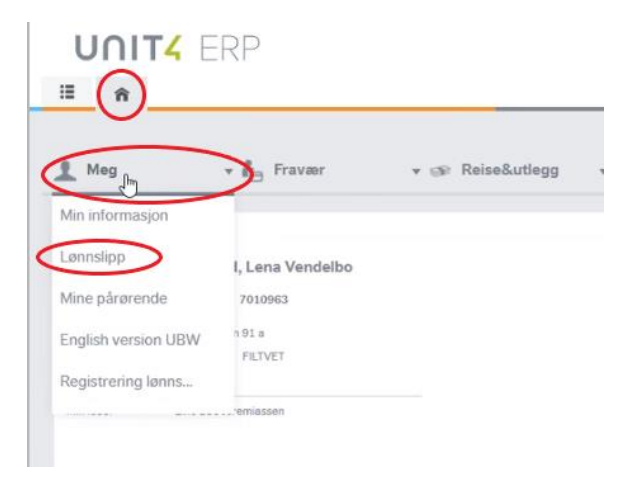

#### • MERK!

Lønnsslippene er tilgjengelige i Workspace (Hjem) og under dine ressursopplysninger (Meny).

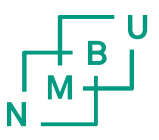

### Lønnslipp og sammenstillingsoppgave, under Meny

• Velg «Meny» (3 streker), «Din ansettelse» og «Ressursopplysninger»

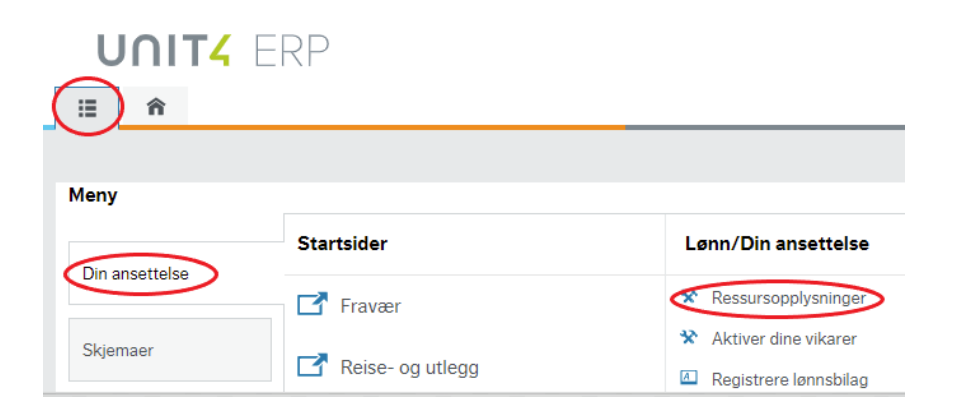

• Det blir nå synlig en binders oppe til høyre i skjermbildet

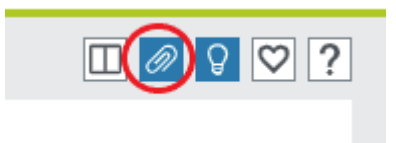

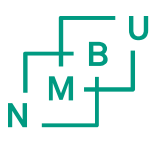

#### Lønnslipp og sammenstillingsoppgave, under Meny

• Klikk på bindersen

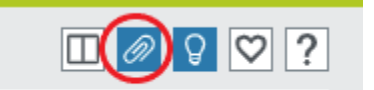

- Velg ønsket visning: «Alle dokumenter» viser alle dokumenter
	- «A-melding sammenstilling» viser sammenstillingsoppgavene
	- «Lønnslipp» viser lønnslippene

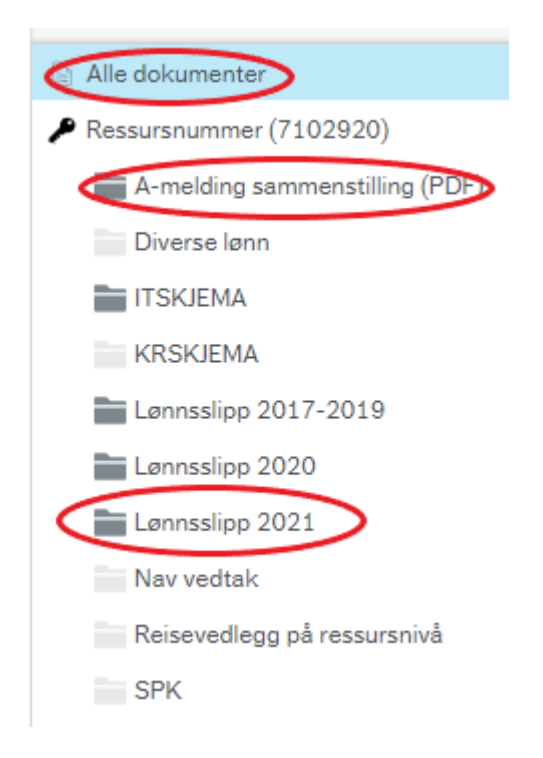

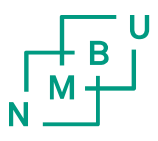

### Lønnslipp og sammenstillingsoppgave, under Meny

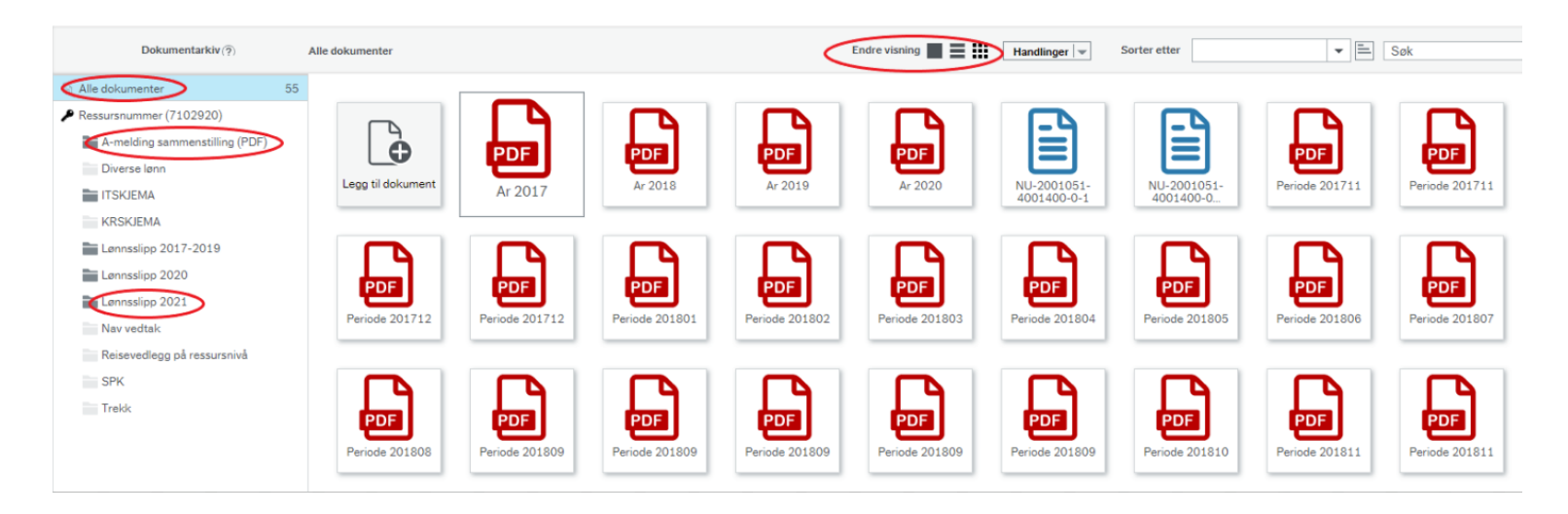

- Dobbeltklikk på ønsket dokument
- Under «Endre visning» kan man endre hvordan man ønsker å se dokumentene

### Inntekter og arbeidsforhold opplysninger

#### På<https://www.skatteetaten.no/person/> finner du også opplysninger om dine inntekter og dine arbeidsforhold

- Velg «Min side» og «Min skatt»
- Velg deretter «Inntekter og arbeidsforhold»

#### Våre opplysninger om deg

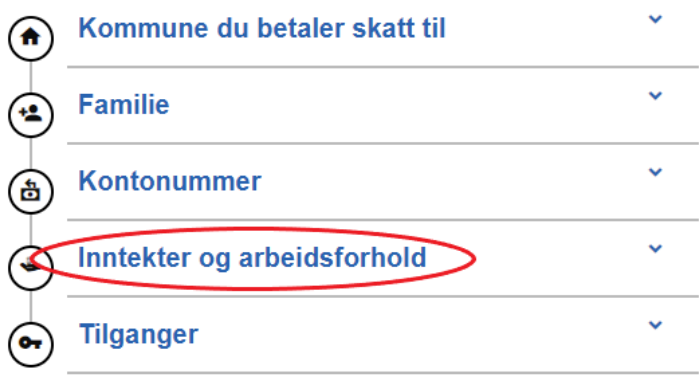

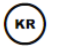

#### **Min skatt**

På Min skatt finner du ditt skattekort, skattemelding og skatteoppgjør.

 $\rightarrow$  Gå til Min skatt